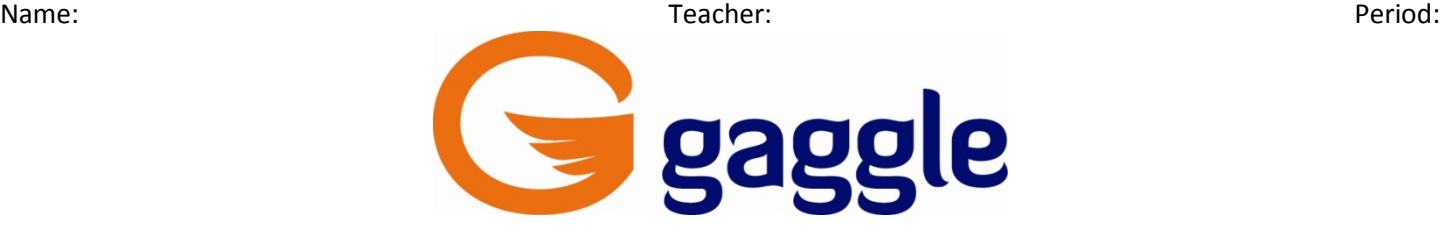

#### **Digital Locker**

Your digital locker is an online file storage system, similar to a flash drive.

# **I NEED TO UPLOAD A FILE TO MY DIGITAL LOCKER**

#### **UPLOAD a file to your Digital Locker**

Add File **1.** Click on

- **2.** Find and Select the file you want to upload
- **3.** Click Open
- **4.** You should see a green upload bar uploading your file
- **5.** Now, your file is stored in your digital locker

# **I NEED TO SHARE A DOCUMENT WITH A PARTNER(S) FROM MY DIGITAL LOCKER SO THAT WE CAN WORK ON IT TOGETHER**

### **SHARE a file with someone from your Digital Locker**

- **1.** Click the Not Shared link
- **2.** Invite people using the "To:" box
- **3.** Click Invite & Send

# **I DO NOT HAVE MICROSOFT WORD AND HOME AND I NEED TO EDIT A DOCUMENT THAT IS IN MY DIGITAL LOCKER**

### **EDIT Documents in Your Digital Locker Using Zoho**

- **1.** Right-click on the document you want to edit with Zoho
- **2.** Click "Edit in Zoho Docs"
- **3.** If it doesn't open, your pop-up blocker may be stopping it from opening. Disable your pop-up blocker and try it again. (If you are using Internet Explorer, hold the control key down while clicking to disable the popup blocker)
- **4.** Edit your document and then click the save icon  $\blacksquare$  to save your work to your digital locker.
- **5.** Once you have saved, you can close out of the document.

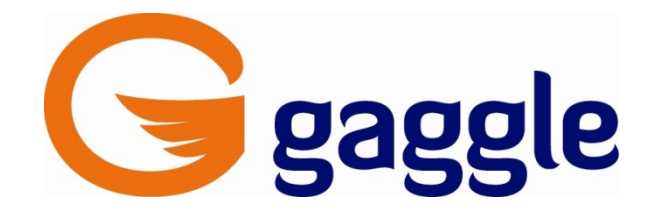

## **I HAVE MICROSOFT WORD AT HOME AND I NEED TO EDIT A DOCUMENT THAT IS IN MY DIGITAL LOCKER**

#### **EDIT Documents in Your Digital Locker Using Microsoft Word**

- **1.** Right-click on the document you want to edit with Microsoft Word
- **2.** Click "Download to Computer"

- **4.** Choose **a**  $\frac{1}{2}$   $\frac{5}{2}$  and save it somewhere that you can remember on your computer.
- **5.** Find the document that you just saved on your computer and open it.
- **6.** Edit it
- **7.** File…Save As with a new name like blahblahedited
- **8.** Close out of Word
- **9.** Navigate back to your digital locker
- **10.** Now upload the new file named blahblahedited to your digital locker.

## **I DO NOT HAVE MICROSOFT WORD AT HOME AND NEED TO START A NEW DOCUMENT AND SAVE TO MY DIGITAL LOCKER**

**CREATE Documents in Your Digital Locker Using Zoho**

- 1. Click on New File
- **2.** Choose the file you want to create
- **3.** Name it
	- $\blacksquare$  New
- **4.** Click
- **5.** It is automatically saved in your Digital Locker and waiting for you to edit it

Download to computer **3.** Choose